# **ПЛАН УРОКА**

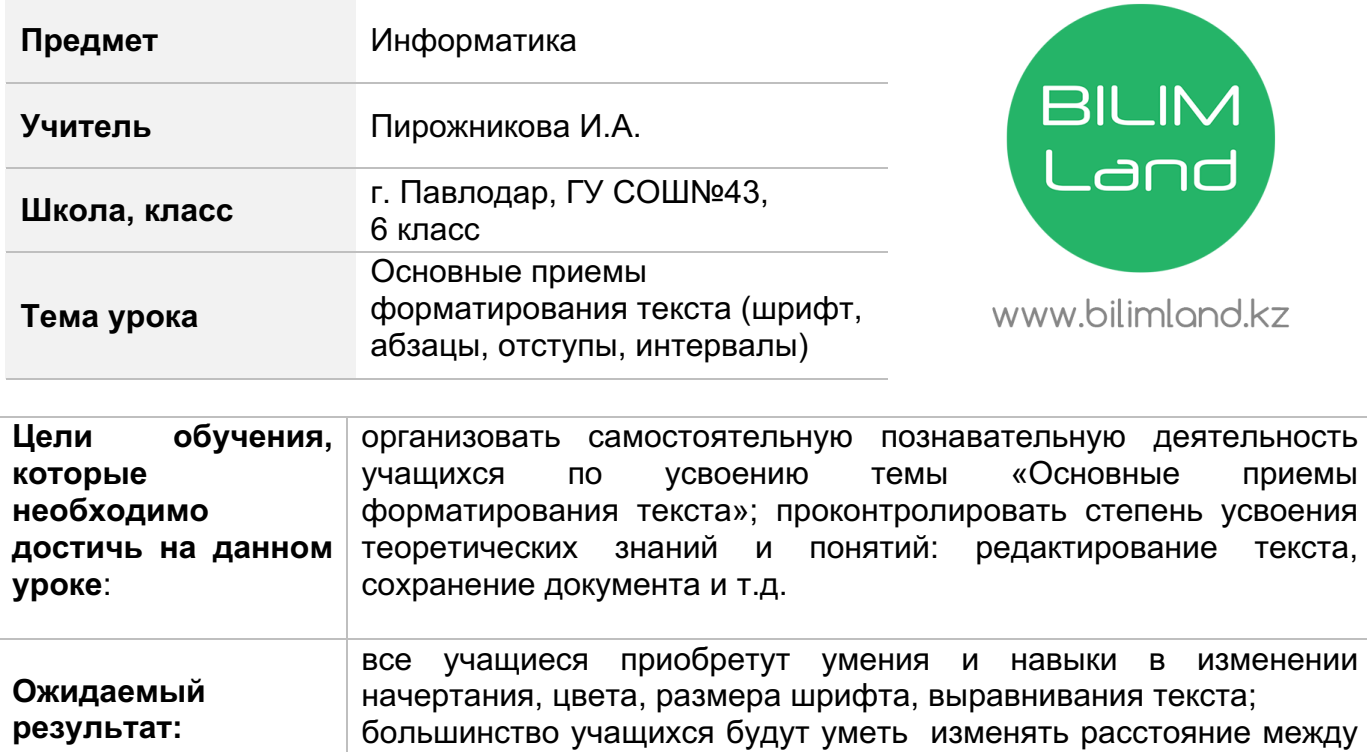

# **Ход урока**

строками.

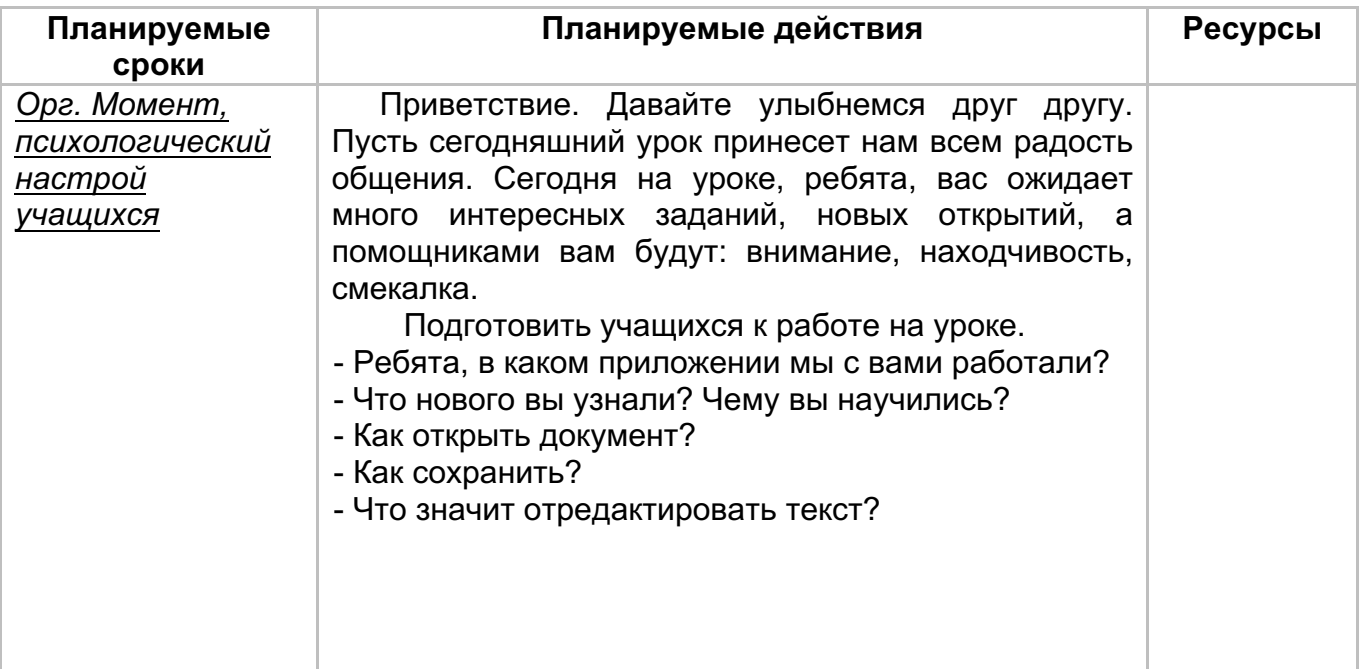

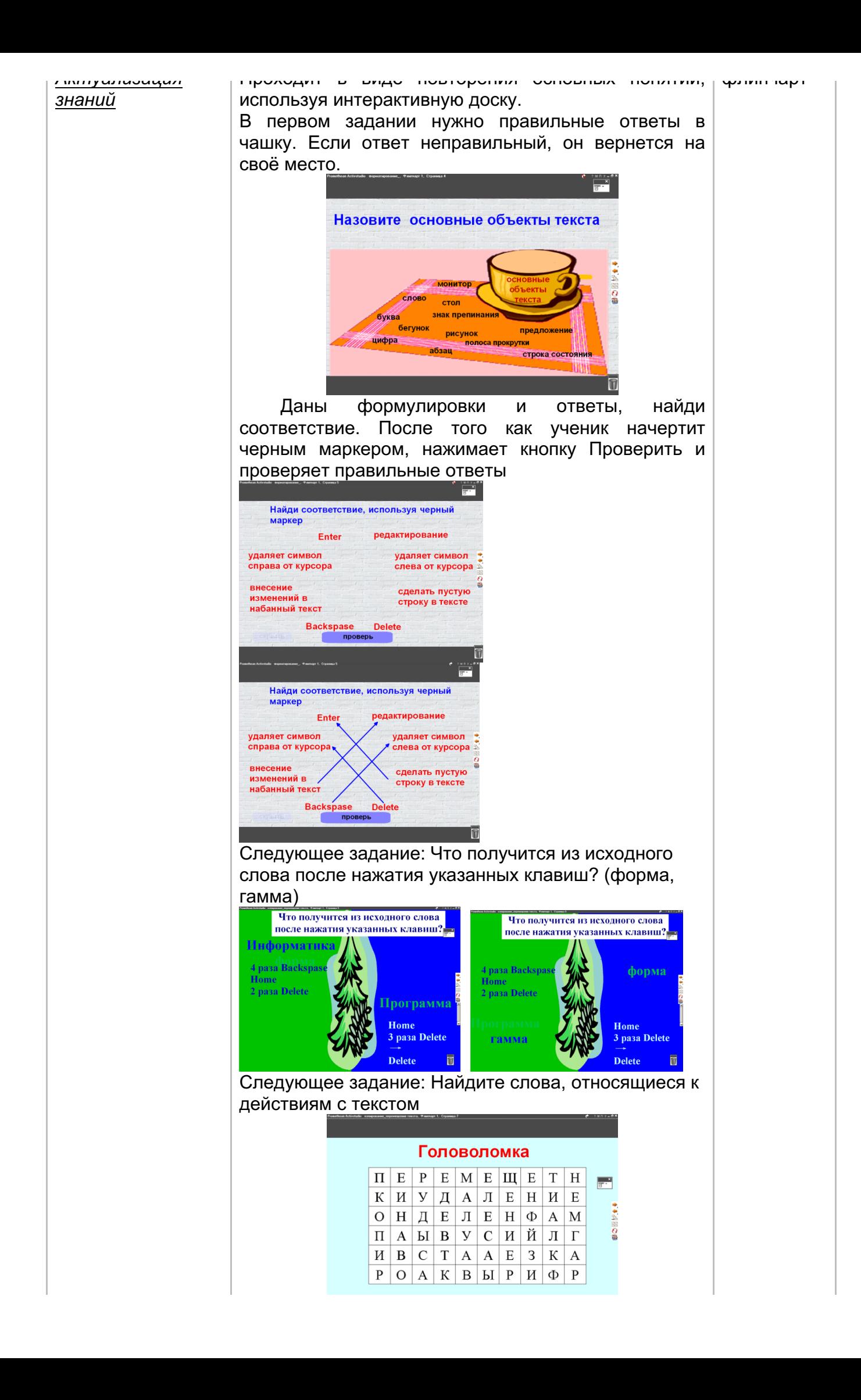

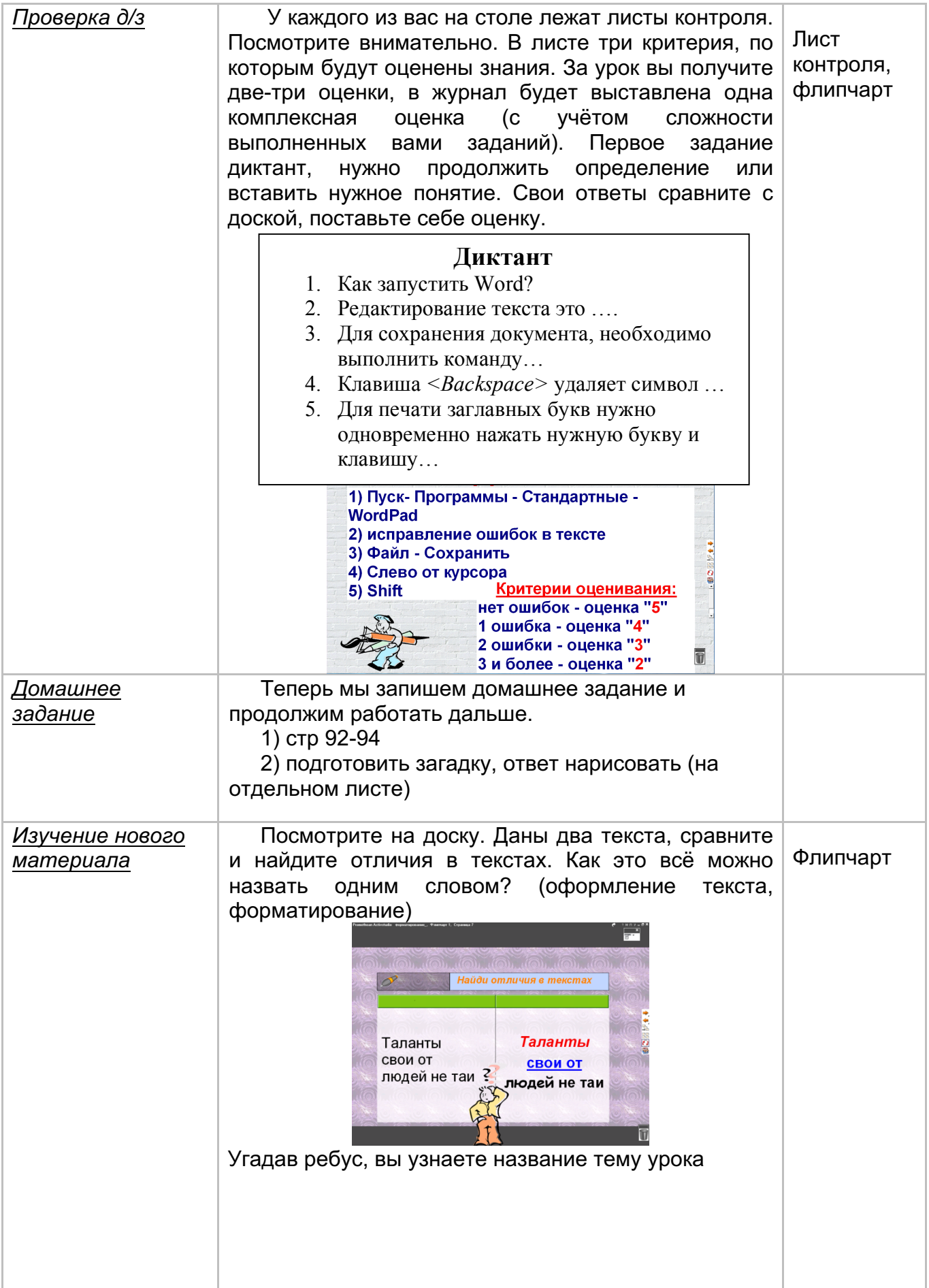

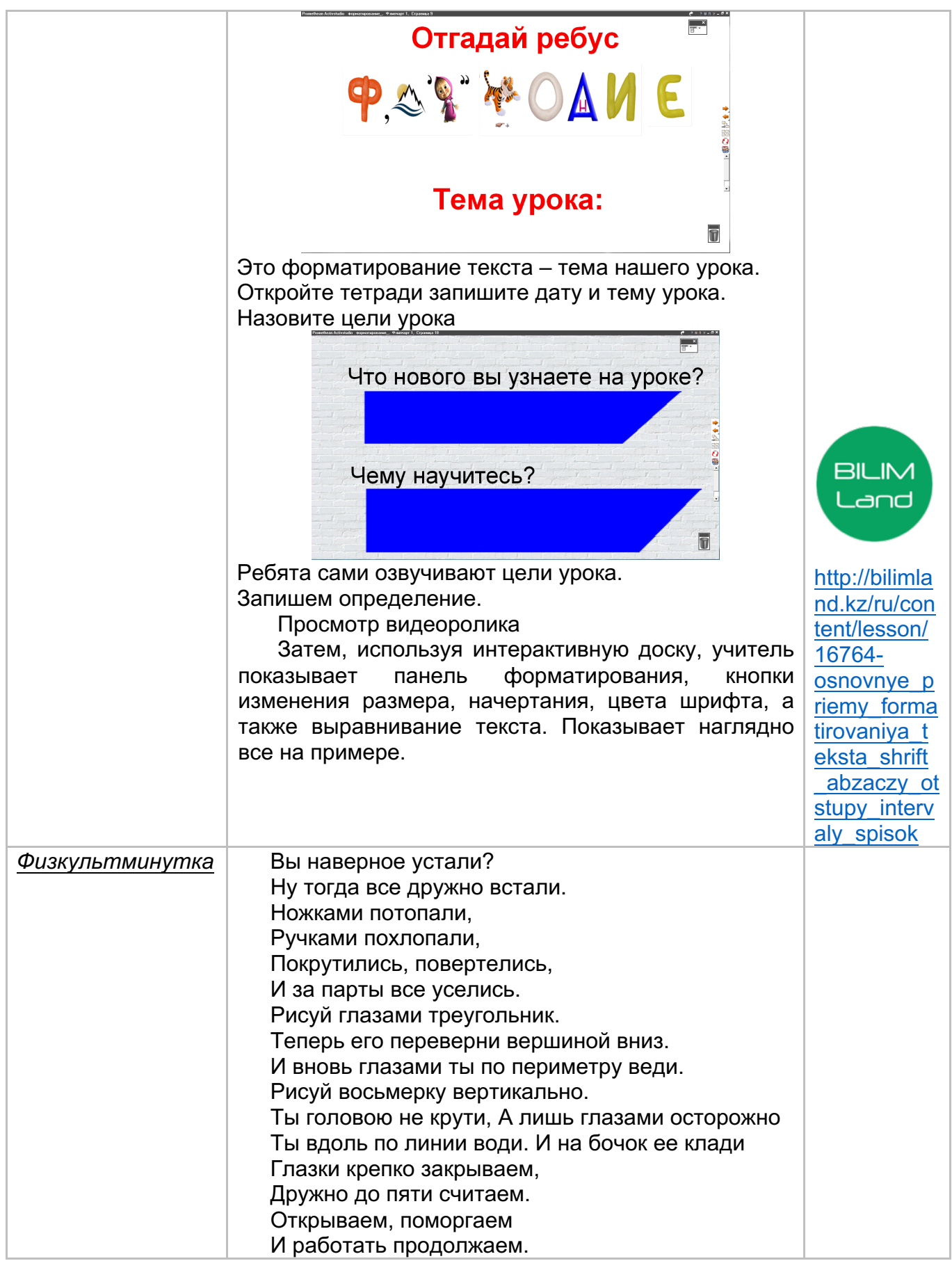

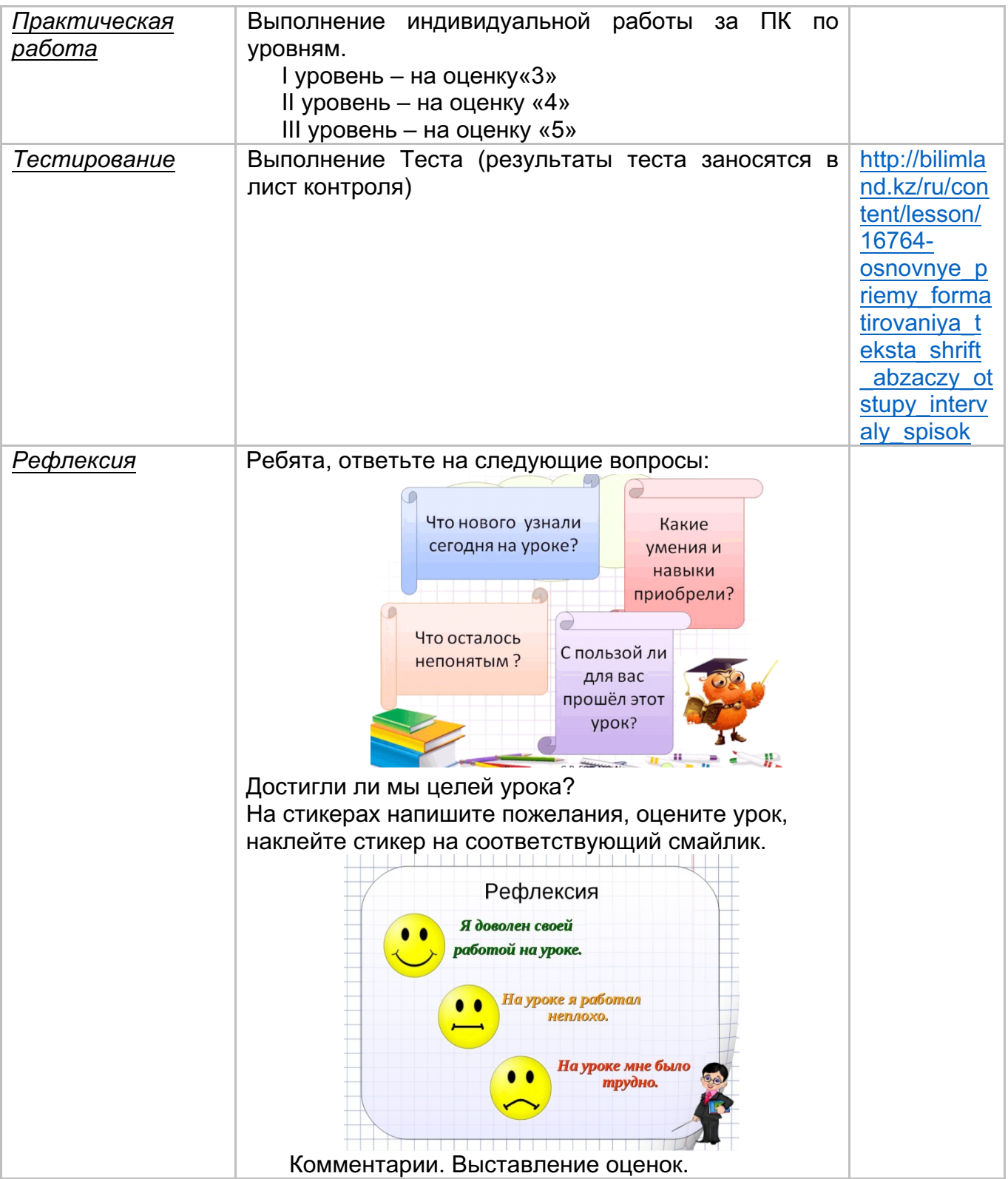

## **ПРИЛОЖЕНИЕ**

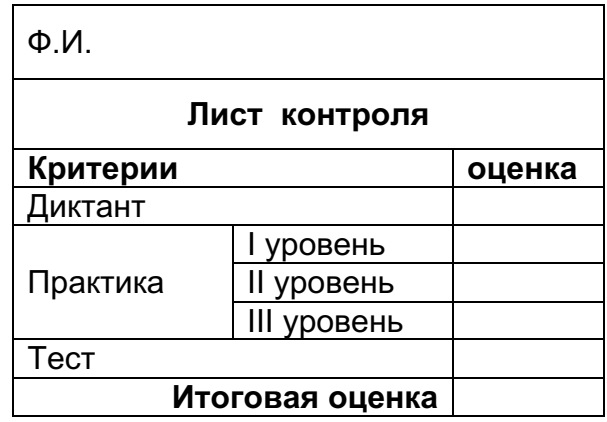

#### **Теоретический диктант**

#### **Диктант**

- 1. Как запустить Word?
- 2. Редактирование текста это ….
- 3. Для сохранения документа, необходимо выполнить команду…
- 4. Клавиша *<Backspace>* удаляет символ …
- 5. Для печати заглавных букв нужно одновременно нажать нужную букву и клавишу…

#### **Практическая работа Форматирование текста**

### **I уровень**

1. Установить выравнивания абзацев:

**Этот фрагмент текста оформлен с выравниванием вправо:**

Если вводишь ты «ответ», а компьютер скажет «нет» по дисплею не стучи, лучше правила учи

**Этот фрагмент текста оформлен с выравниванием по центру:** Если сбой дала машина, терпенье вам необходимо. Не бывает без проблем даже с умной ЭВМ!

**Этот фрагмент текста оформлен с выравниванием влево:**

Мышка может другом стать, коль её не обижать дрессируй её умело, не крути в руках без дела.

2. Установить **разные** размер(кегль), начертание, цвет для каждого абзаца.

Начинать работу строго с разрешения педагога, и учтите, вы в ответе

за порядок в кабинете.

В куртках, шубах и пальто не приходит к нам никто.

В грязной обуви, друзья, в кабинете быть нельзя.

Не касайтесь монитора – Пятна сразу здесь видны.

Не хватайтесь для опоры Вы за электрошнуры.

С напряжением в сети Ох, дружочек, не шути!

Остальное всем известно: чтоб не вскакивали с места, не кричали, не ругались за компьютеры не дрались.

#### **II уровень**

Вставить вместо цифр 1, 2, 3 и т.д. в слова их буквенное обозначение: 1 – один, 2 – два и т.д.:

Для строк примени стили форматирования:

1) - 2) Размер – 16, цвет – синий, жирный; выравнивание – по левому краю;

3) - 4) Размер – 18, цвет – желтый, курсив; выравнивание – по центру;

5) – 6) Размер – 20, цвет – красный, подчёркнутый; выравнивание – по правому краю;

7) – 8) Размер – 10, цвет – зеленый, жирный, курсив; выравнивание – по центру;

Установите межстрочное расстояние для всех строк 1,5 пт.

### **1.** Например: **Смор1а – смородина**

- 2. по2л –
- 3. па3от –
- 4. с3ж –
- 5. 40а –
- $6.$  пу $100 -$
- 7. 100пор –
- 8. пи100лет –
- 9. ка100рка -

#### **III уровень**

Закончите пословицы. Если вы не знаете какую-либо пословицу, попробуйте сами придумать ее окончание. В тексте на экране найдите ошибки и исправьте их. Раздели строки по две.

1. Первые две строки – выровнены по центру, размер -18, полужирный, цвет – синий; межстрочное расстояние – 2 пт.

2. Строки 3 и 4 - выровнены по правому краю, размер -16, курсив, цвет – красный; межстрочное расстояние – 1,5 пт.

3. Остальные строки - выровнены по левому краю, размер - 20, полужирный, подчёркнутый; цвет - зелёный.

4. Для всех строк примените маркированный список.

*Учеееенье - свет ... В гостях хорОшо ... Все – за* одного ... *Не имейсто руууублей ... СтаРый друг ... За двумя зайцами погонишься, ...*

#### **Дополнительно:**

Используя операцию вырезки, составьте слово «документ», для каждой буквы измените размер и цвет.